# FY - Google 教育帳號申請

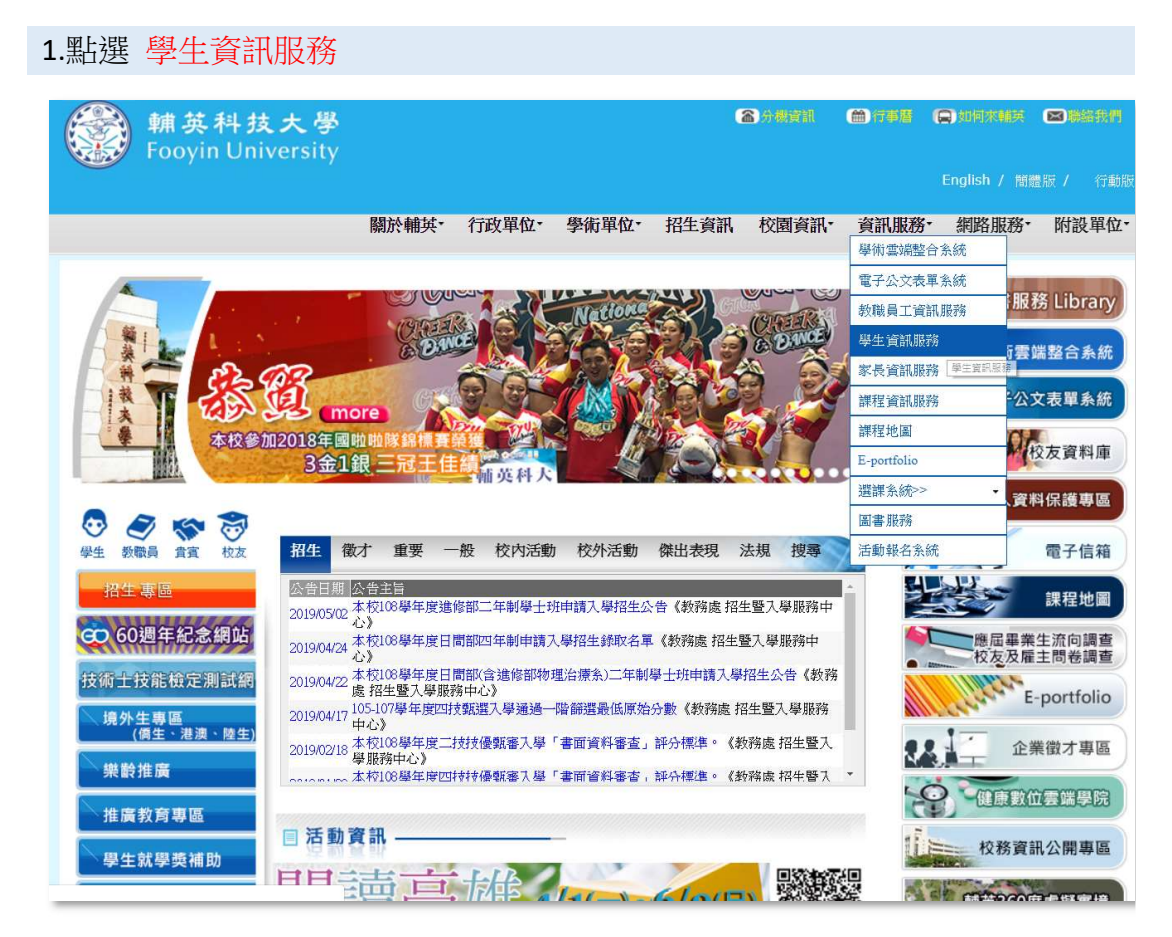

### 2.登入 學生資訊服務輔英科技大學 學生資訊服務 忘記密碼 學 號 ▼ 密 碼:  $596F2$ 驗證號碼: (不區分大小寫, 岩難以辨識, 點擊驗證碼可刷新) 登入系統 | 關閉視窗 ■ 首次登錄學生資訊服務,密碼請輸入身分證字號(第一個英文字大寫),成 功登錄後請立即更改密碼。 ■ 系統操作有任何問題或建議,請聯繫圖資處系統開發組, 電話: 07-7811151轉2830、2831, email: sys@fy.edu.tw 到訪人數 09854622 建議瀏覽器 Google Chrome, 最佳解析度 1280 \* 1024

## FY - Google 教育帳號申請

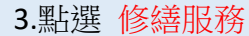

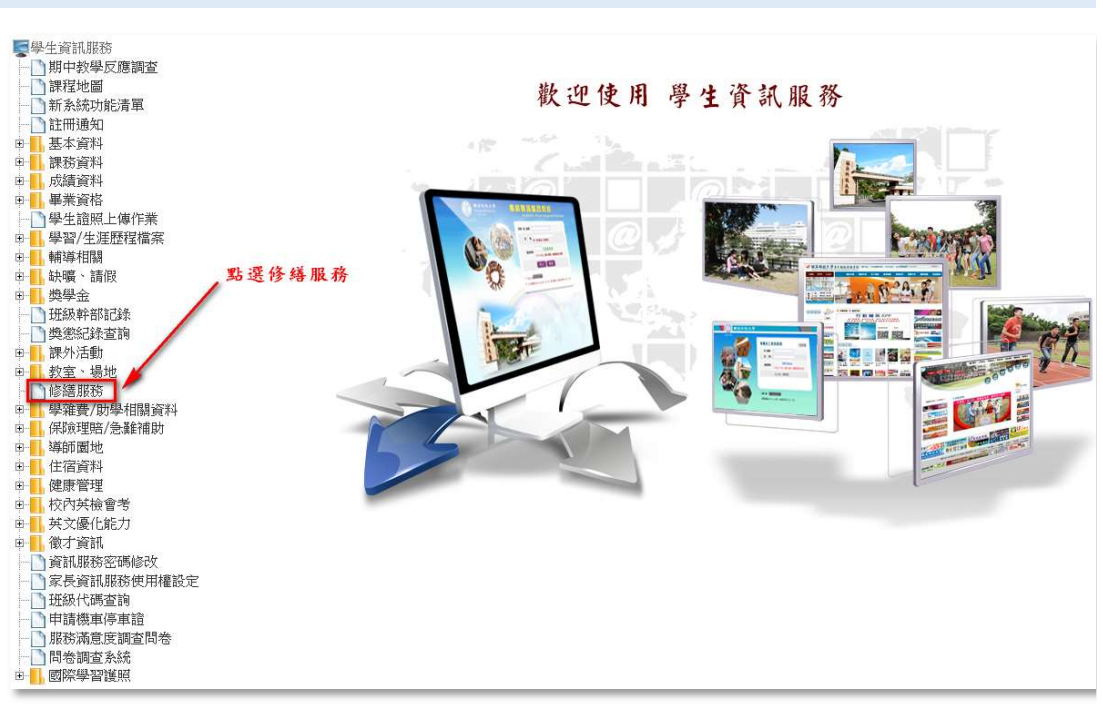

#### 4.點選 提報維護需求

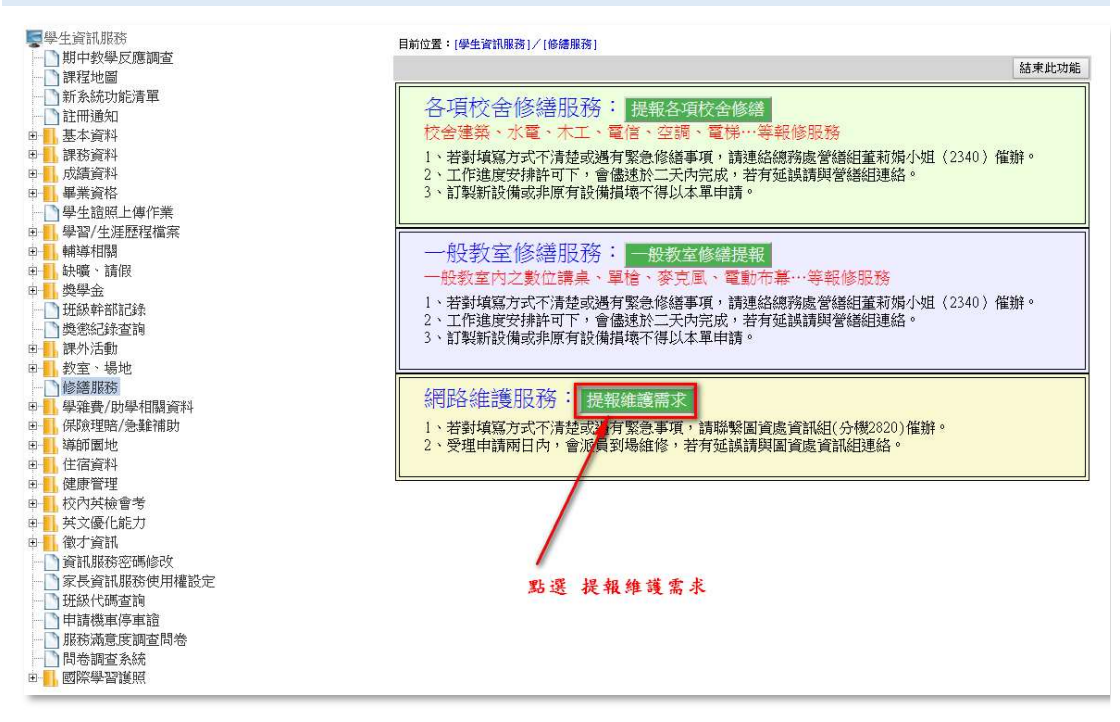

# FY - Google 教育帳號申請

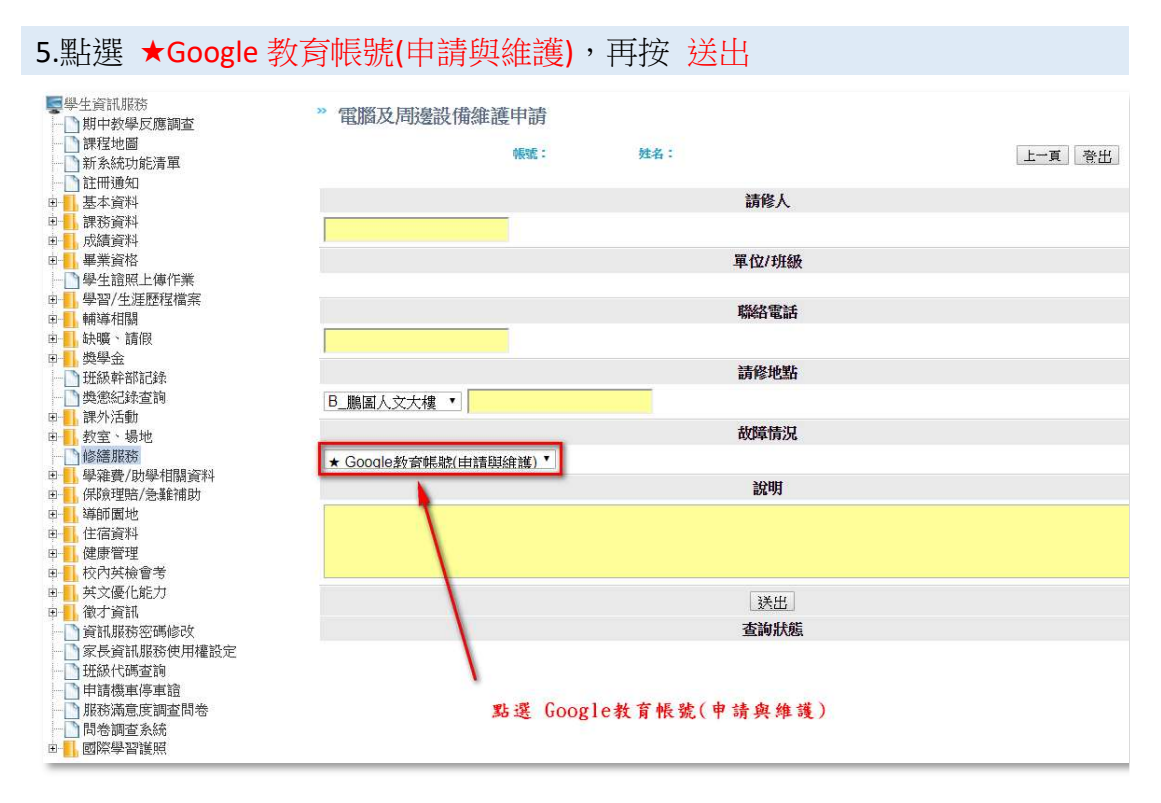

6.帳號建立完成後,會以郵件通知,寄送至 學號@live.fy.edu.tw,請於48小時 內點選 重設密碼 ,設定新密碼。